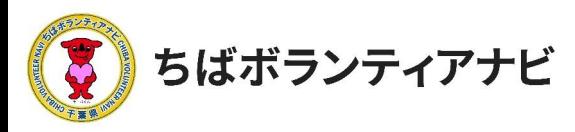

## 2 ボランティアを募集する

## (1) ボランティア情報の管理画面へのアクセス

サイトトップ右上の団体名が表記されている緑色のボタンをクリック すると、【ボランティア投稿】のボタンが表示されるのでそれをクリッ クし、ボランティア情報の管理画面に進みます。

ボランティア情報の管理画面から、ボランティア情報の投稿、応募の あった参加希望者への連絡などができます。

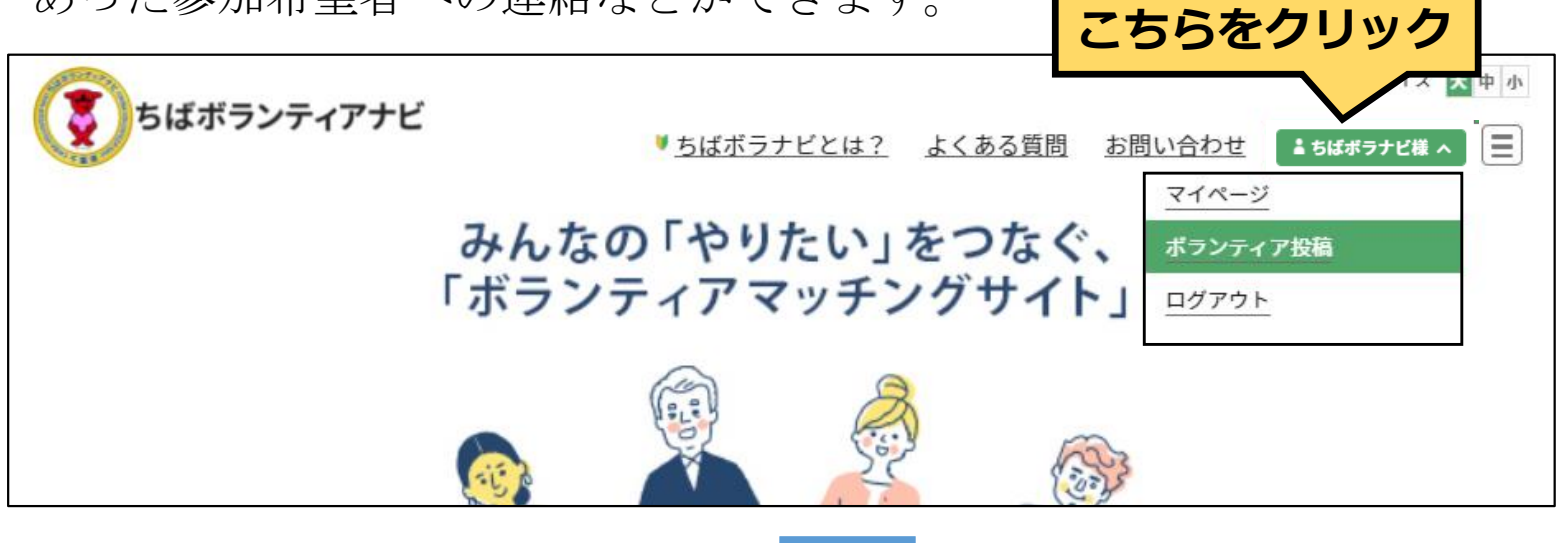

# ボランティア情報の管理画面

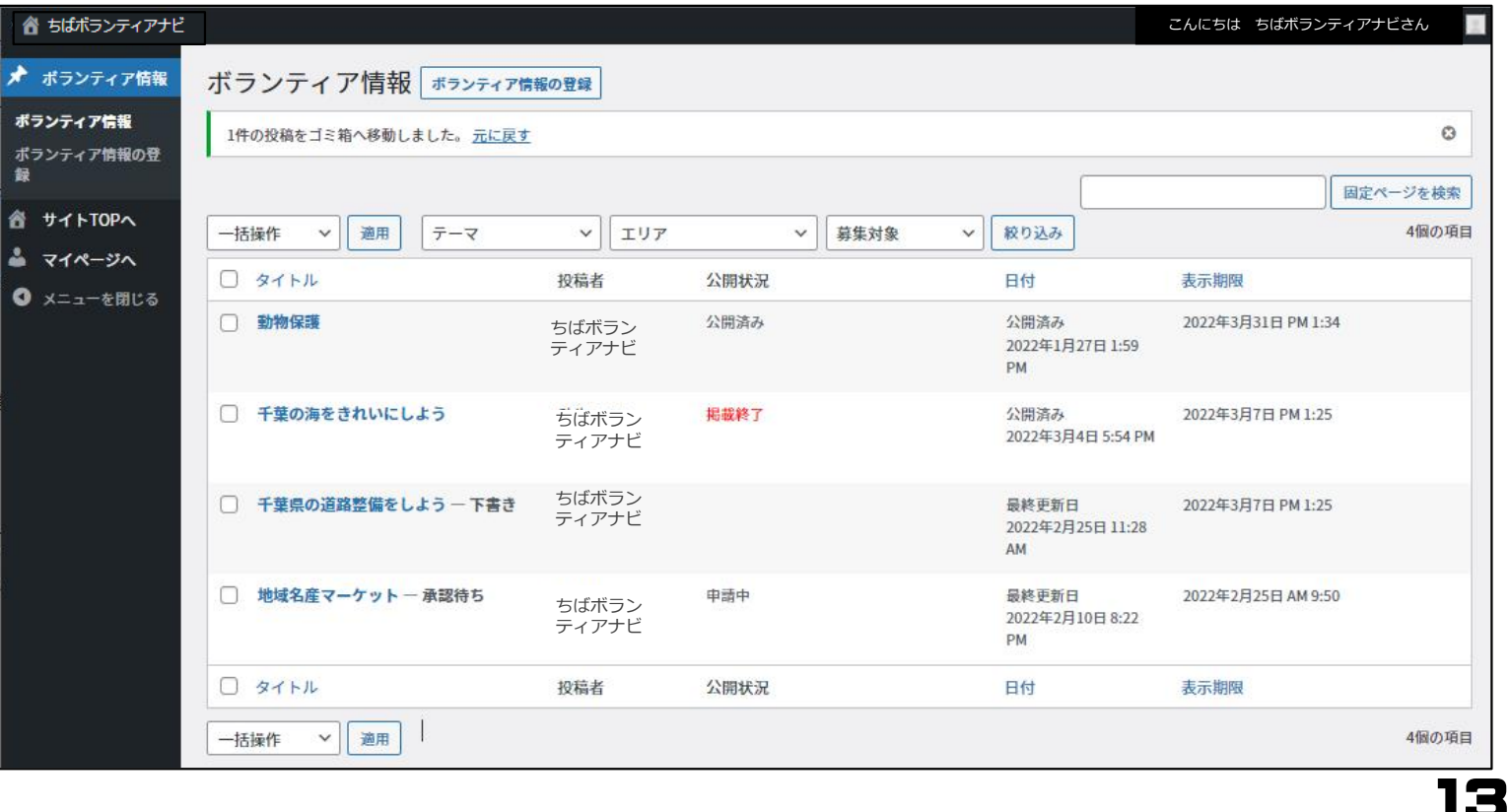

. © 2021ちばボランティアナビ

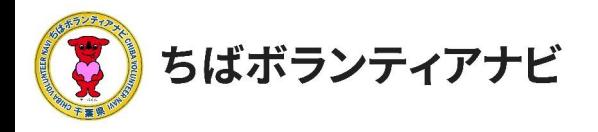

# (2) ボランティア情報の管理画面の見方(上部)

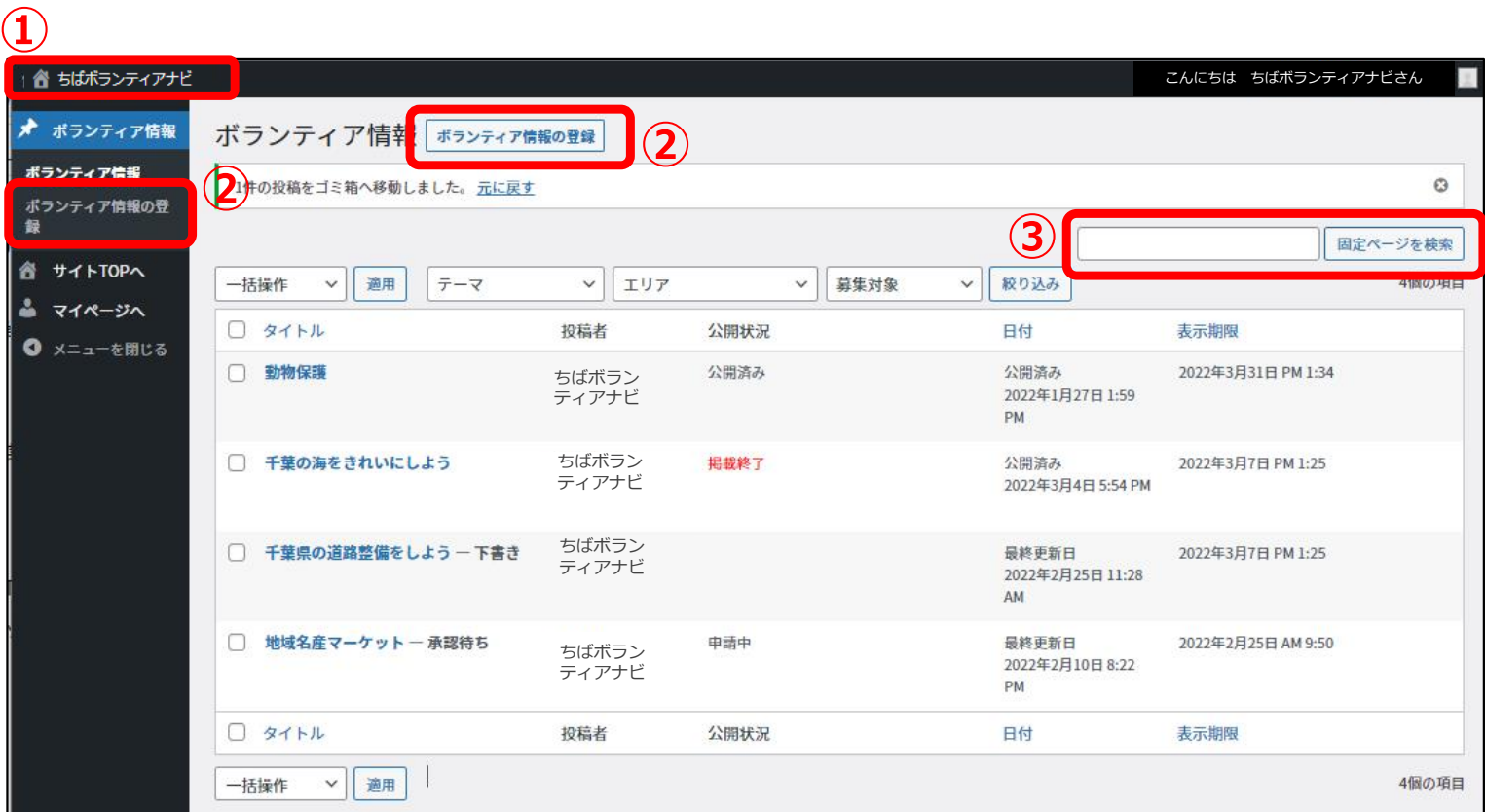

①ちばボランティアナビ(ホームボタン) サイトトップページに戻ります。

### ②ボランティア情報の登録

ボランティア募集情報入力画面に移ります。

#### ③固定ページを検索

表示されているボランティア情報一覧から、募集情報のタイトルで 検索ができます。

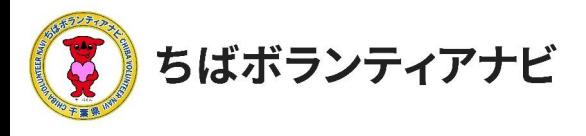

## (2) ボランティア情報の管理画面の見方(中部)

これまで登録したボランティア募集情報を確認することができます。 募集情報のタイトルをクリックすると、その募集情報の詳細や応募者 等を確認することができます。

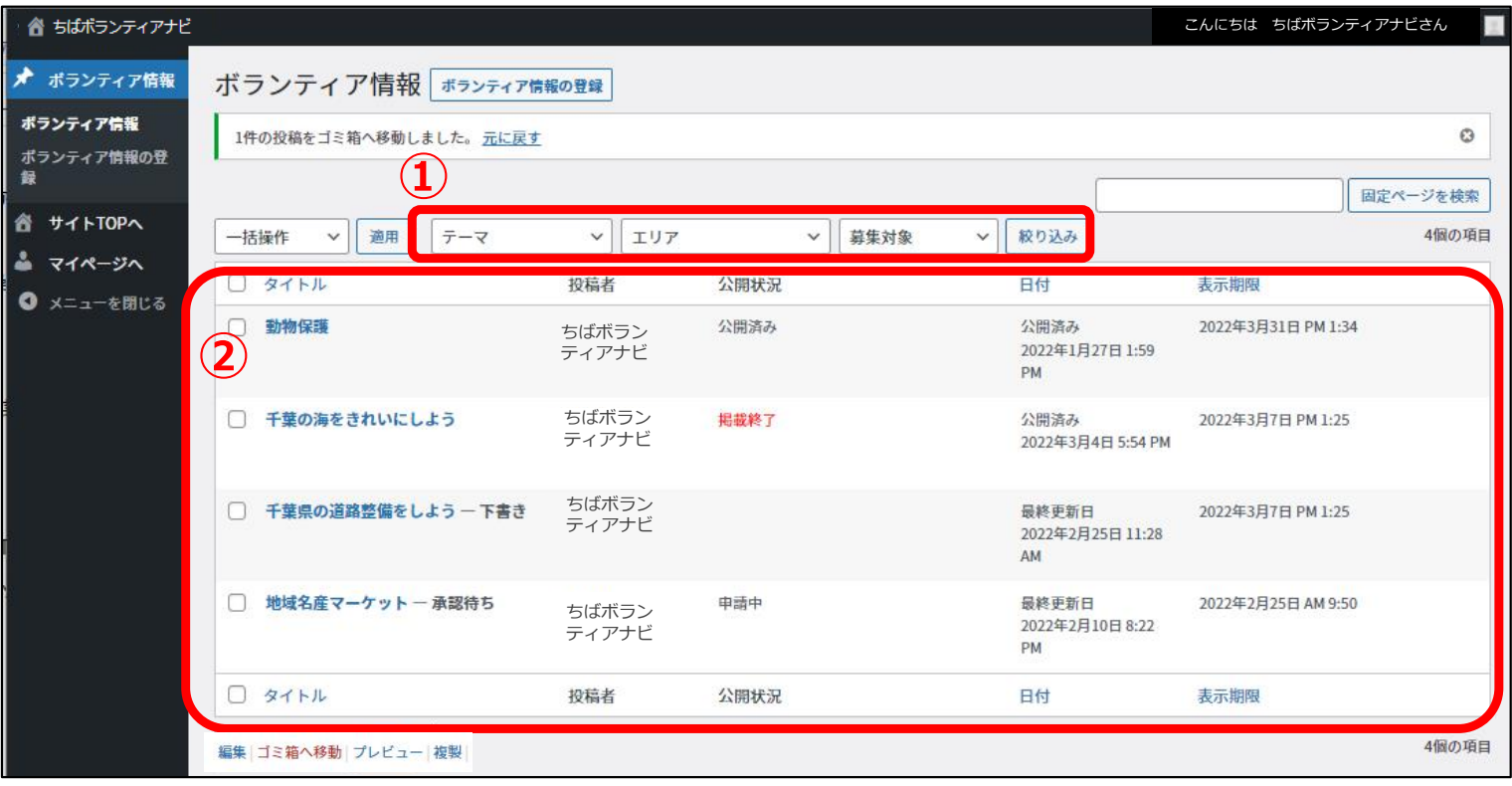

### ①テーマ/エリア/募集対象で絞り込み

「テーマ/エリア/募集対象」などの条件により、登録情報を絞り込むことが できます。

### ②登録ボランティア募集情報一覧

登録したボランティア募集情報の一覧が表示されます。

(画像上だと、上から公開中、掲載終了、申請中(承認待ち)であることが わかります。)

上部見出し・下部見出しの「タイトル」「日付」「表示期限」をクリック すると、各項目で並び替えて表示することができます。

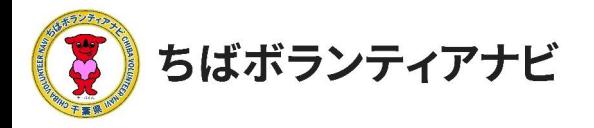

# (2) ボランティア募集情報の管理画面の見方 (下部)

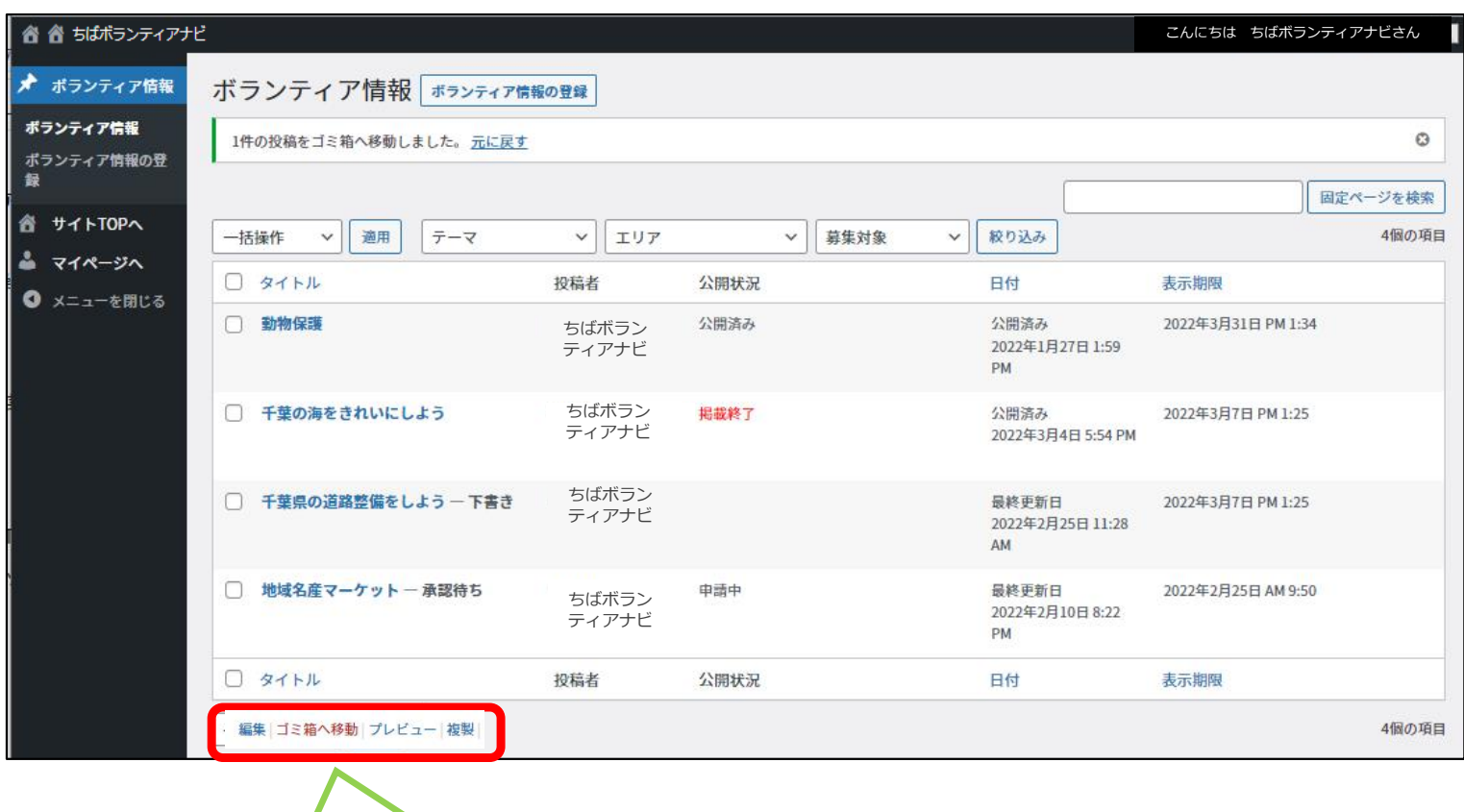

ボランティア募集情報のタイトルにカーソルを重ねると、「編集/ゴ ミ箱へ移動/プレビュー/複製」が表示され、クリックすると以下の 操作ができます。

- 編集・・・・・・募集情報の編集画面に切り替わります。
- ゴミ箱へ移動・・募集情報が削除されます。
- プレビュー・・・募集情報の掲載画面が確認できます。
- 複製・・・・・・募集情報を複製し、下書きとして保存されます。

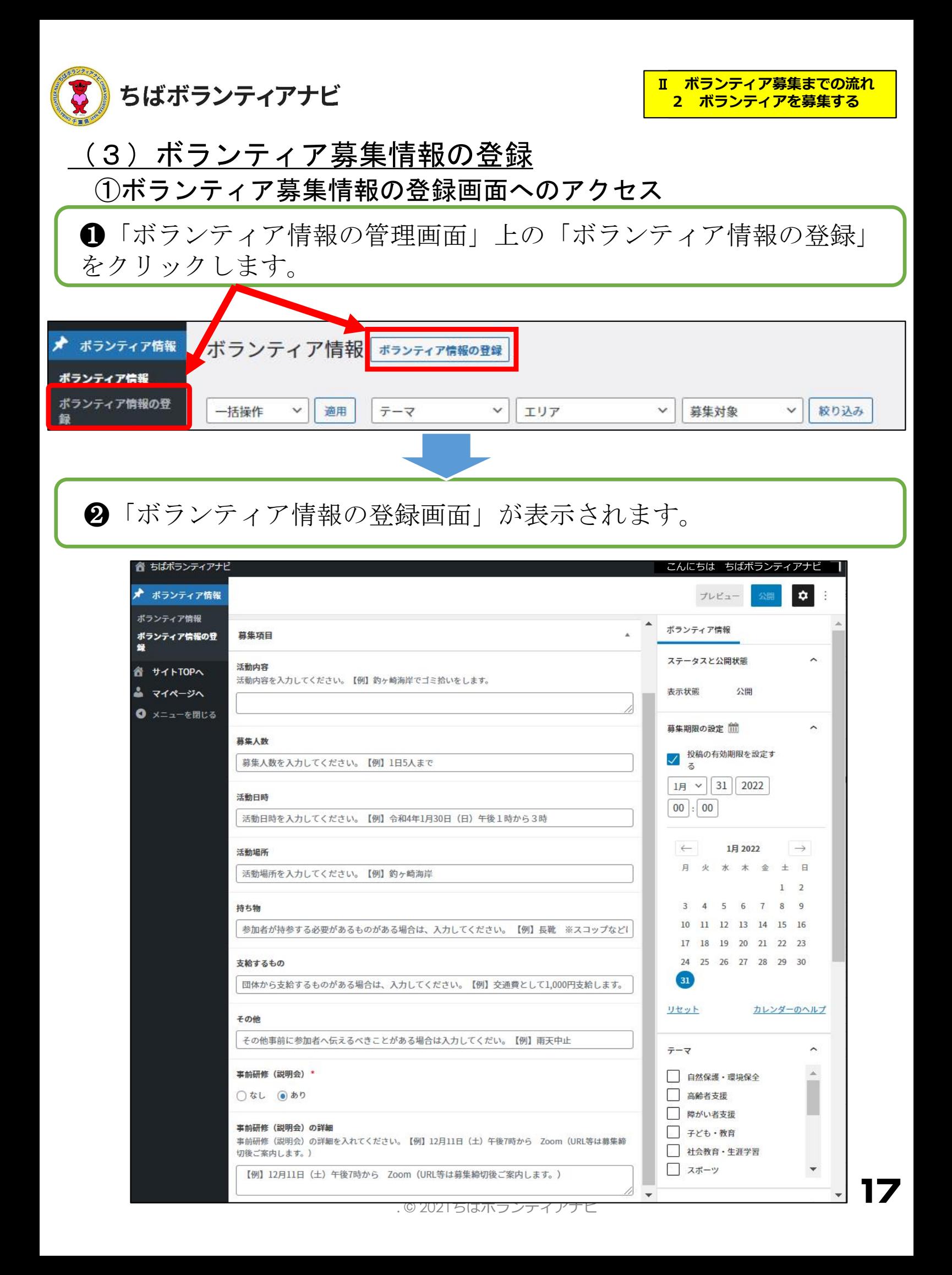

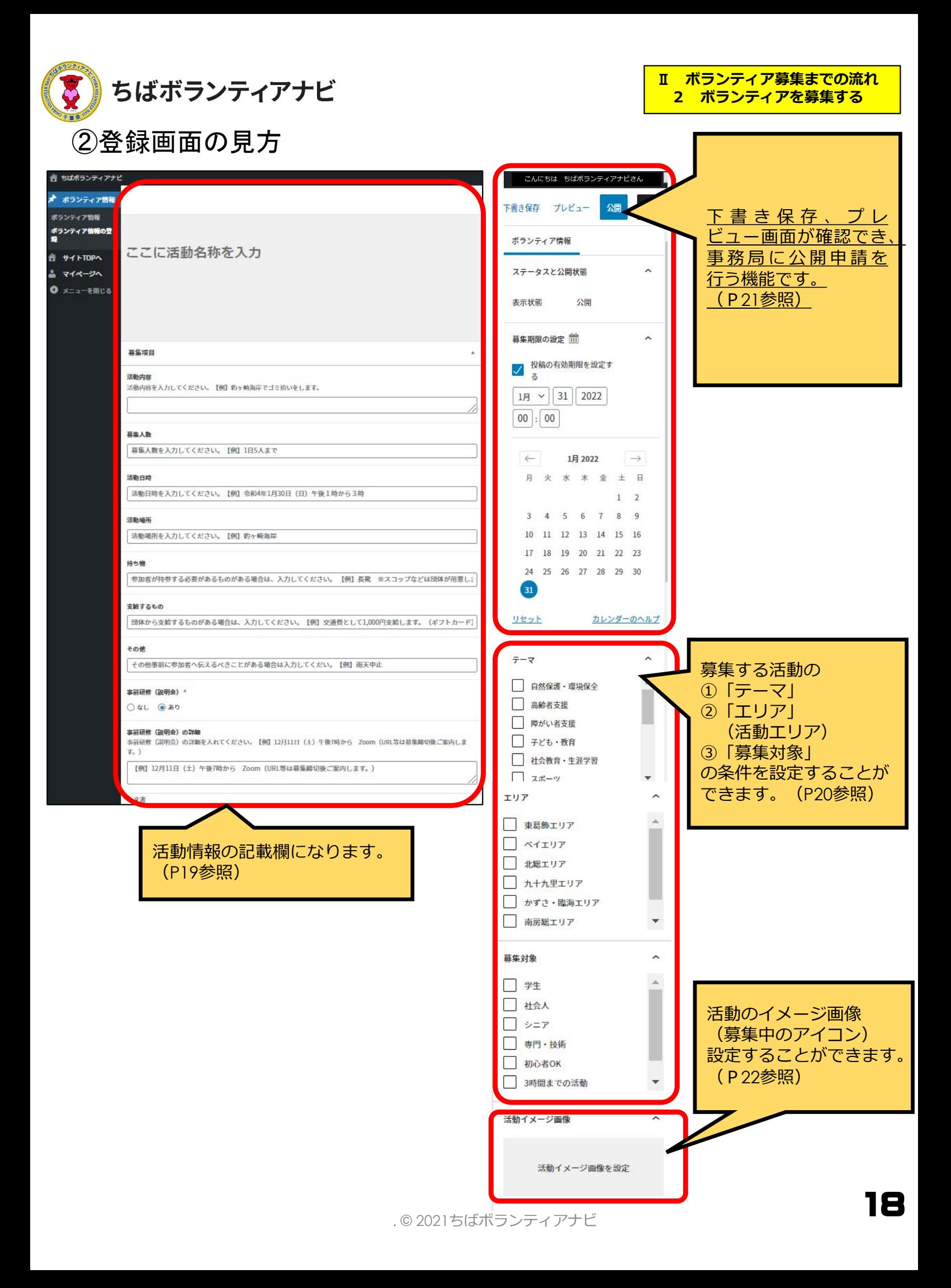

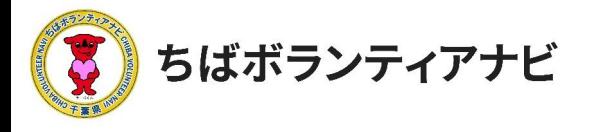

### ③募集項目等の入力

「ボランティア情報の登録画面」で活動情報の記載欄に募集内容 等を入力します。

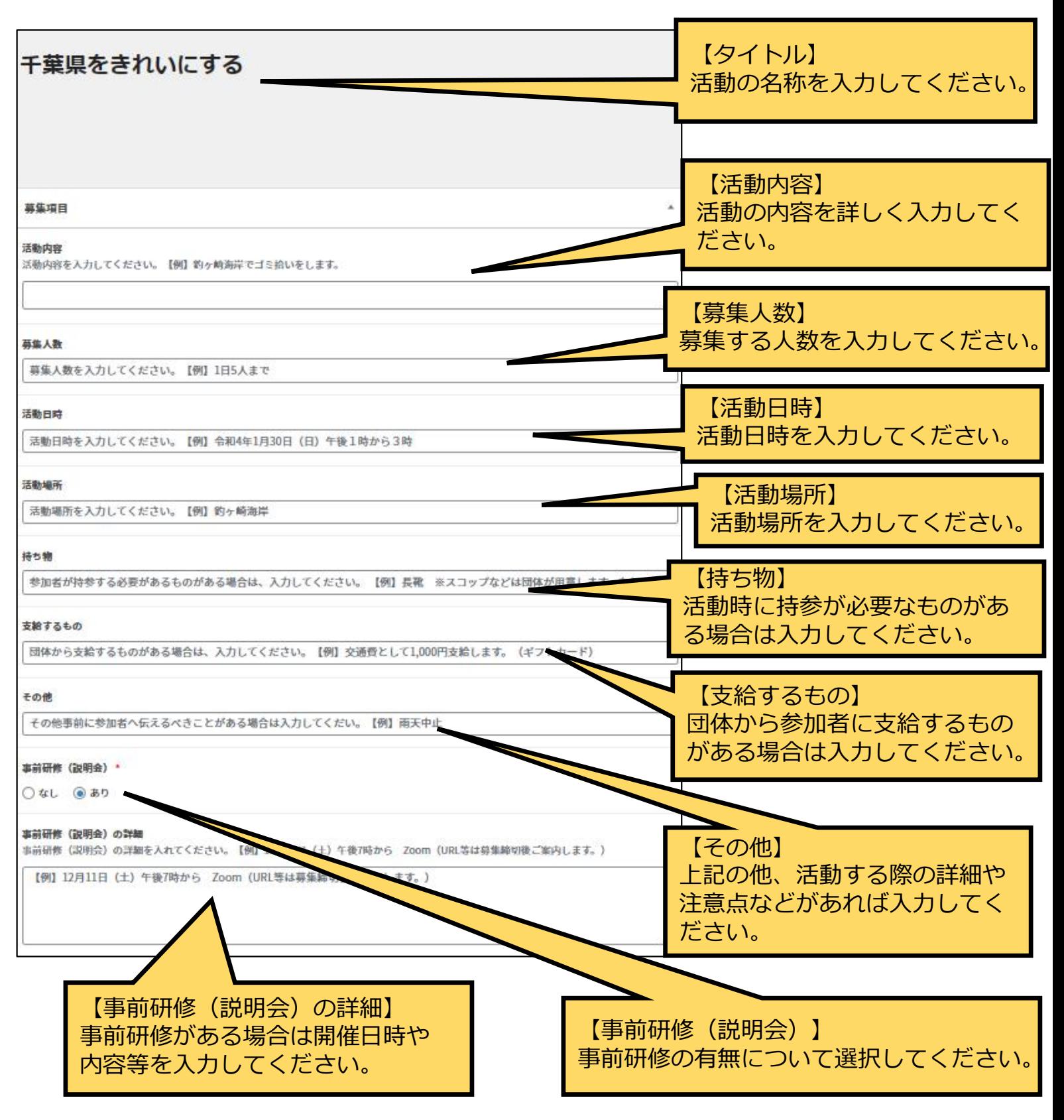

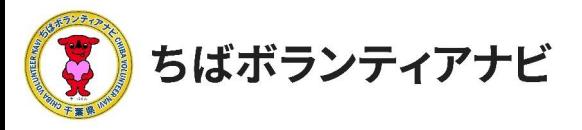

## ④テーマ/エリア/募集対象の選択 検索項目「テーマ/エリア/募集対象」を選択します。 ※各項目複数選択ができます。

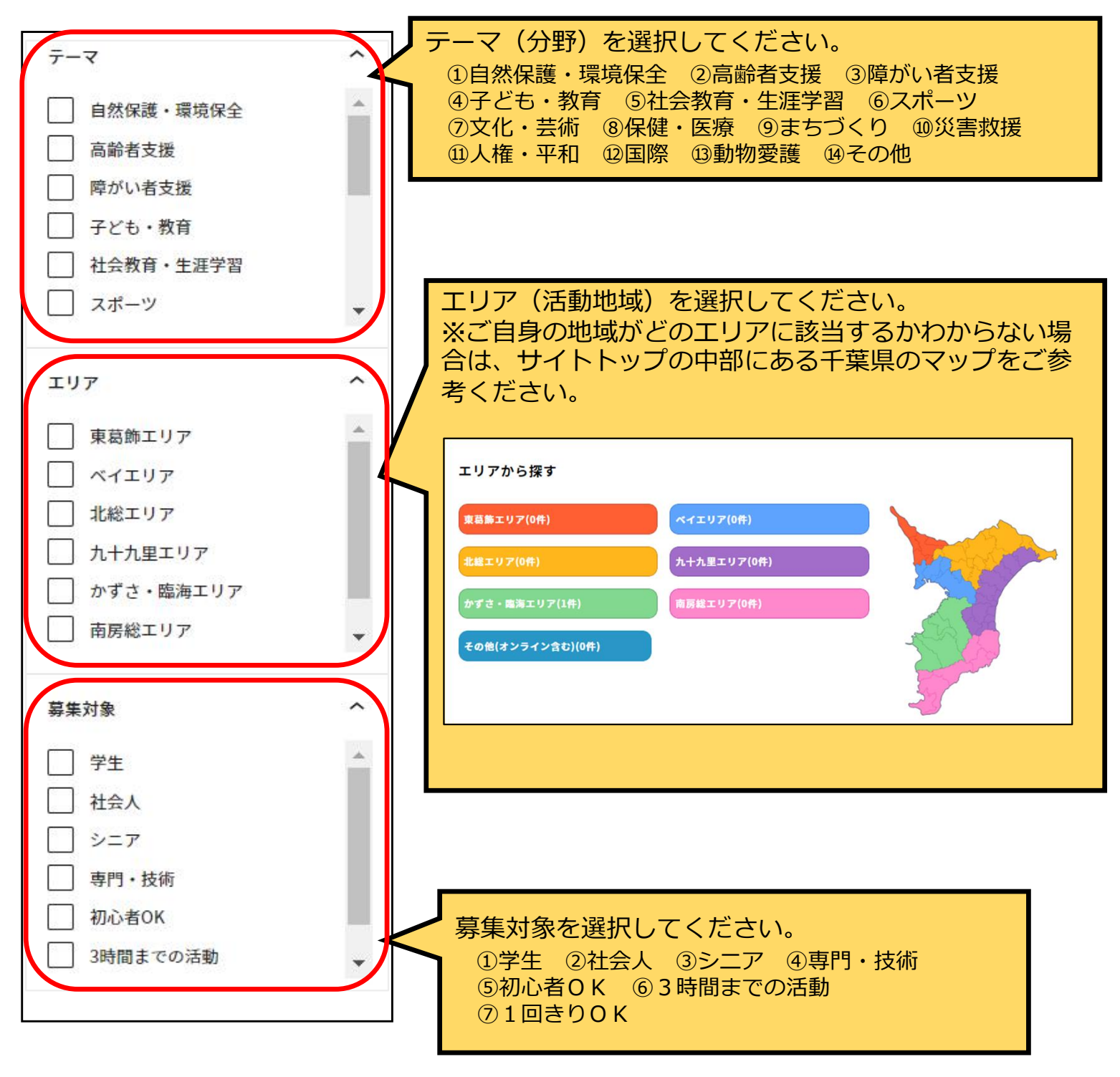

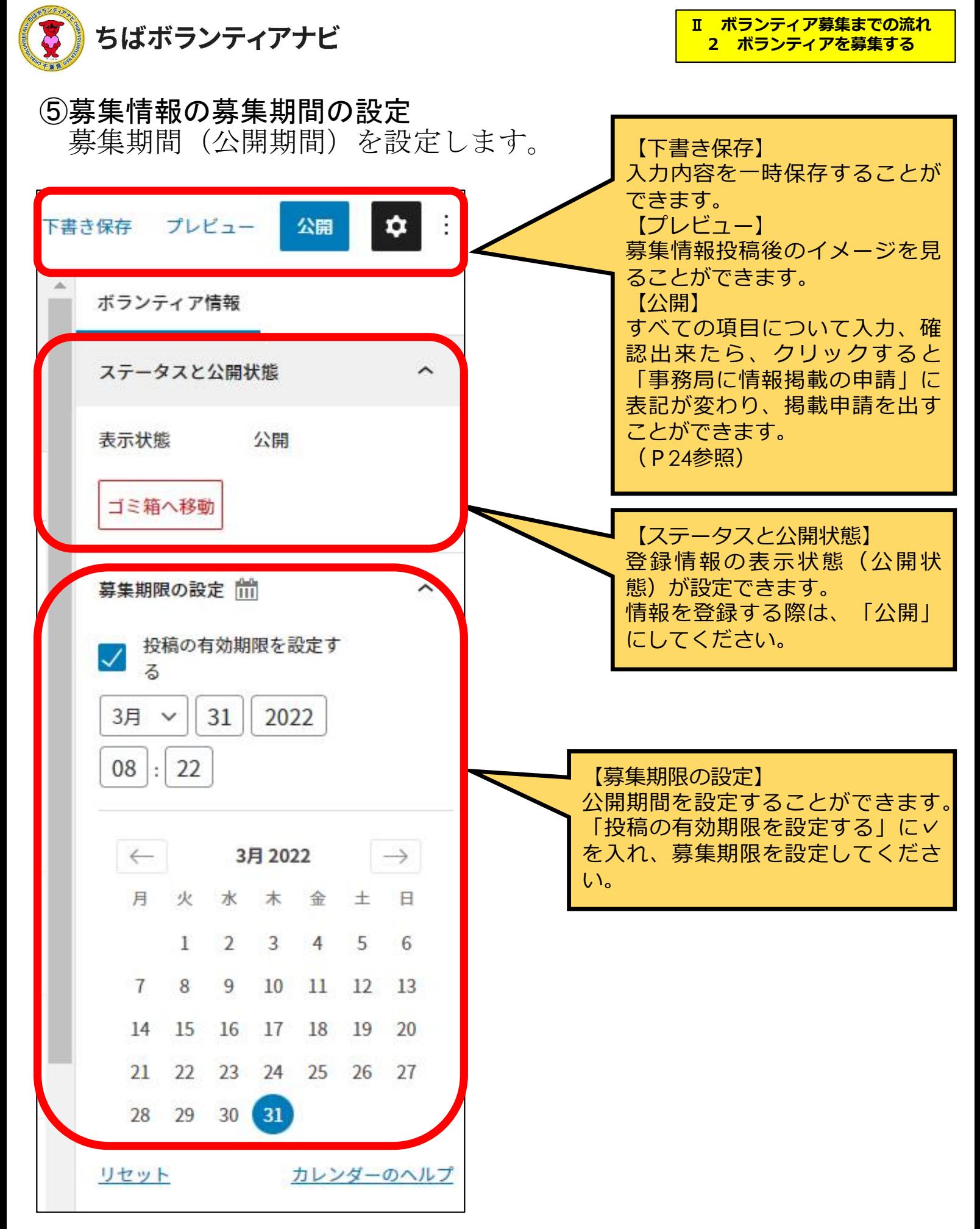

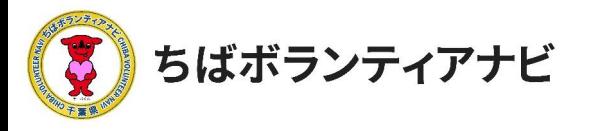

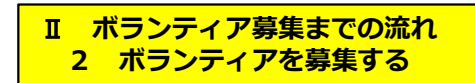

## ⑥活動イメージ画像の設定 掲載する活動のイメージ画像を設定します。 ※掲載したい場合のみ

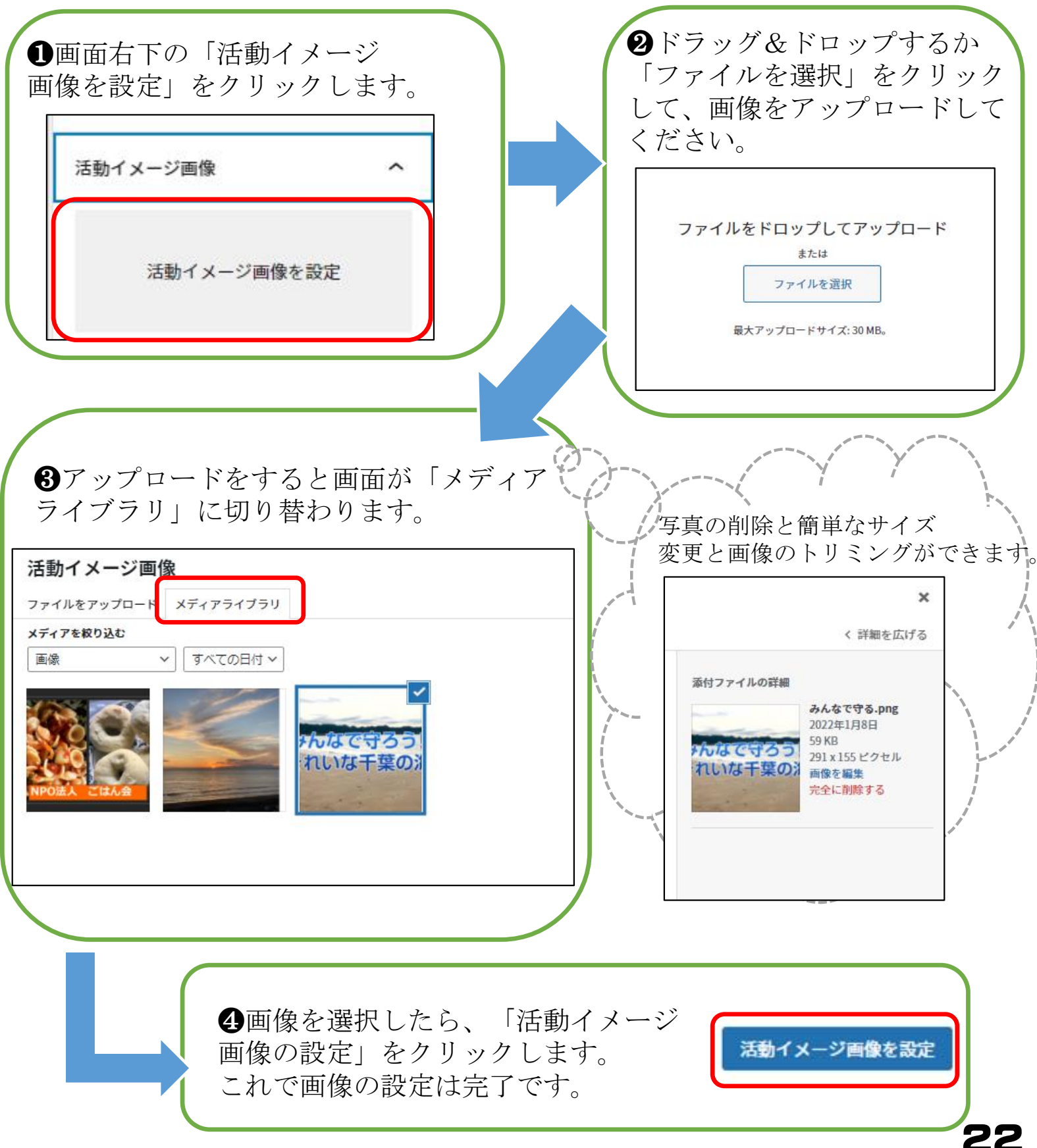

. © 2021ちばボランティアナビ

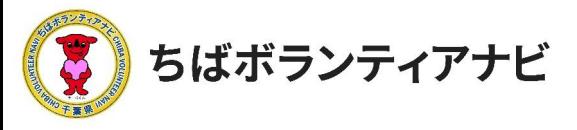

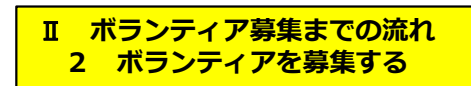

## ⑦ボランティア募集情報の公開を申請

全ての項目を入力し、入力内容を確認したら、募集情報の掲載を申 請します。

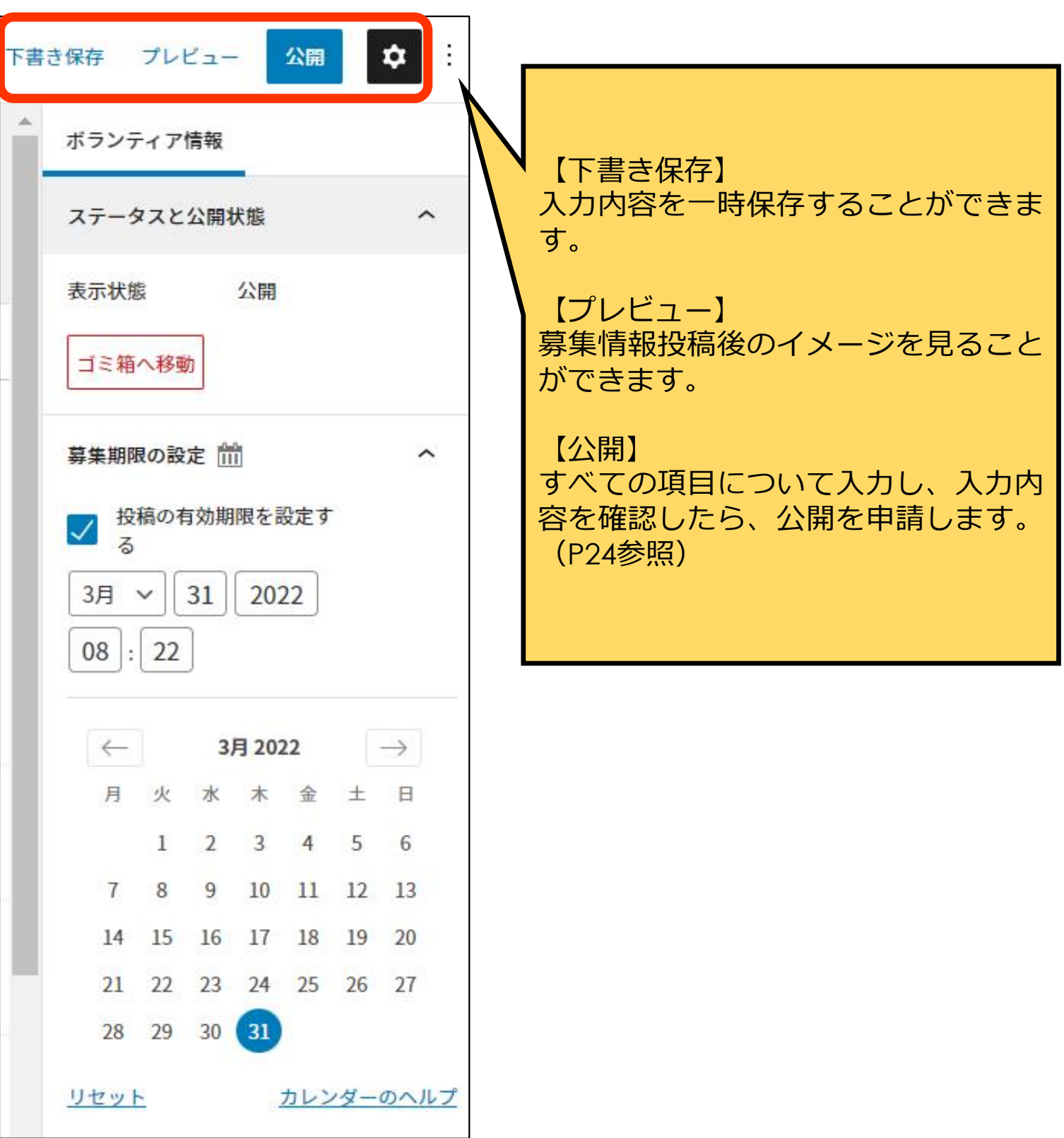

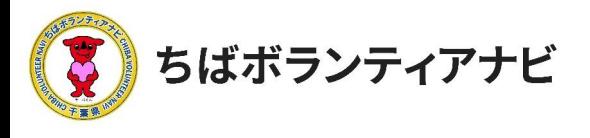

## ⑦ボランティア募集情報の公開を申請

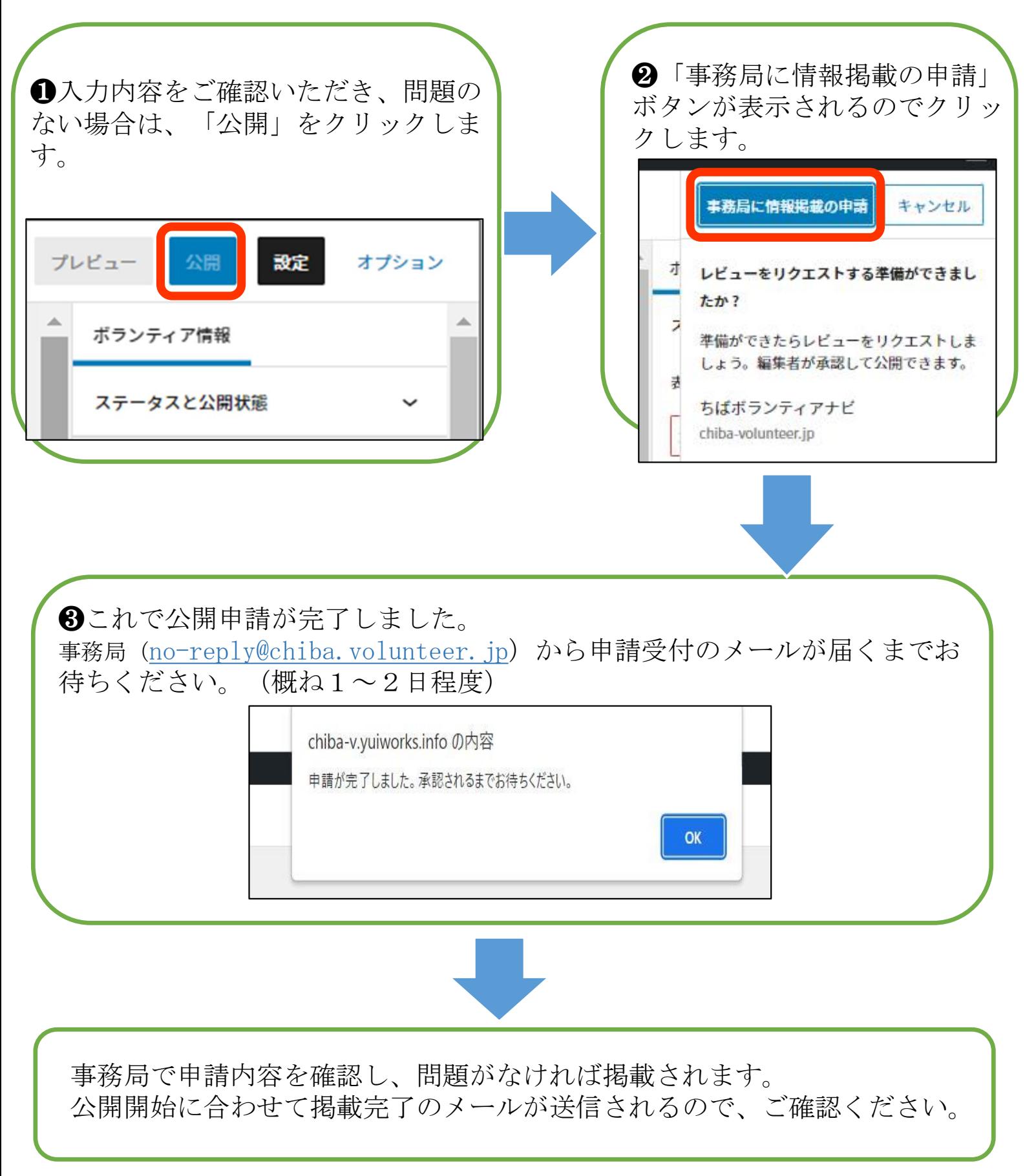

![](_page_12_Picture_0.jpeg)

⑧公開

掲載したボランティア情報は、トップページに新着のボランティア 情報として表示されるほか、フリーワードまたはテーマ、エリア、募集 対象・条件の項目からそれぞれ検索・閲覧出来るようになります。

❷活動テーマから探す

### ❶ボランティア活動に参加する (サイトトップ)

![](_page_12_Picture_72.jpeg)

❸エリアから探す

![](_page_12_Figure_7.jpeg)

❹募集対象・条件から探す

![](_page_12_Picture_73.jpeg)

![](_page_13_Picture_0.jpeg)

### ⑨参加希望者等からの問い合わせへの回答(キャンセルなど)

ボランティア募集情報の掲載後、次のいずれかの方法で参加希望者 等から問い合わせのある場合があります。

⑴ボランティア募集情報の「問い合わせをする」からのお問い合わせ ⑵団体様のメール等へのお問い合わせ

本ページでは、⑴ボランティア募集情報の「問い合わせをする」か らお問い合わせがあった場合の回答方法を記載しています。 ※(2)の場合は、直接メール等で回答をお願いします。

![](_page_13_Picture_6.jpeg)

❷問い合わせ内容をご確認いただき、問い合わせメールに記載の 問い合わせ者のメールに直接ご連絡をお願いします。 ※no-reply@chiba-volunteer.jpに返信しないようご注意ください。

※キャンセルの受付も上記の手順で対応をお願いします。